## **Оплата через Сбербанк Онл@йн, ИПТ (информационноплатежный терминал) за природный газ.**

## **А) Руководство пользователя сервисом Сбербанк ОнЛ@йн**

**для держателей карт Сбербанк РФ ссылка для входа в Сбербанк Онлайн**  <https://online.sberbank.ru/CSAFront/index.do>

**1.** Заходим на официальный сайт Сбербанка [\(www.sberbank.ru\)](http://www.sberbank.ru/) и выбираем пункт меню «Сбербанк ОнЛ@йн»

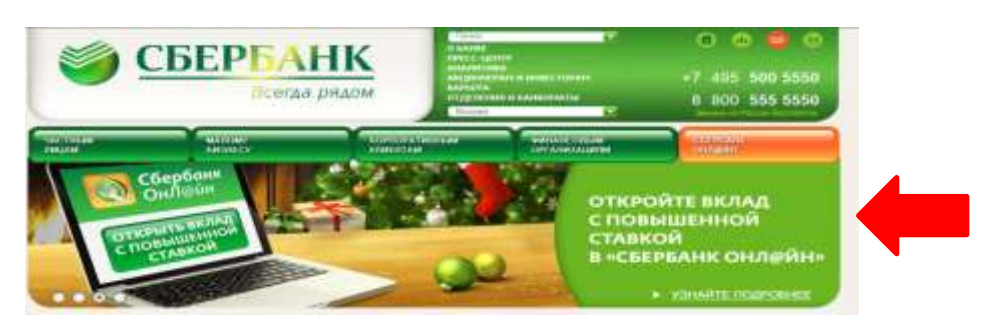

**2.** Вводим в верхнее поле логин, а в нижнее пароль (логин и пароль предварительно берется через терминал) – нажимаем клавишу «Войти»

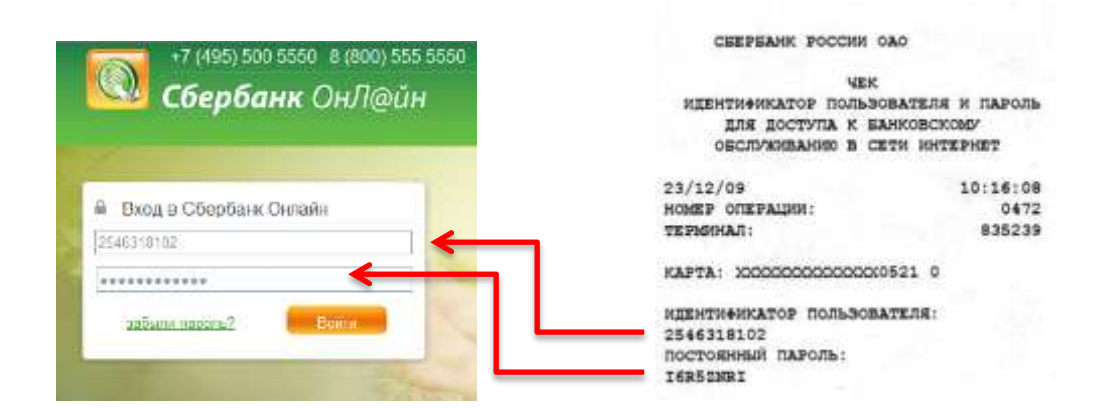

**3.** Открывается главная страница «Сбербанк ОнЛ@йн»:

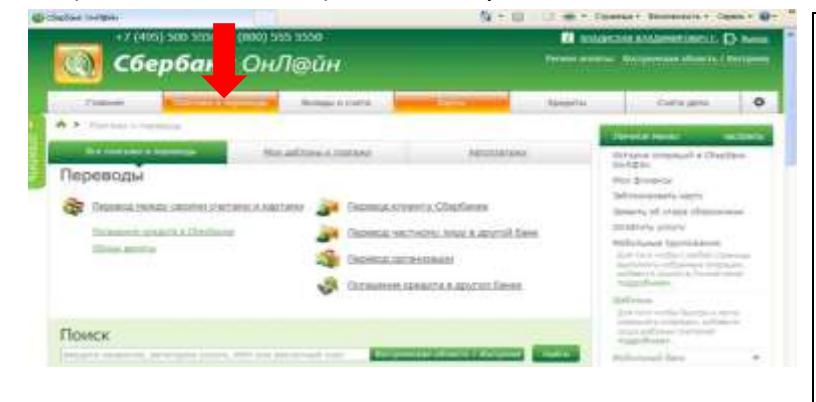

**Операции, доступные в Вашем личном кабинете: Получать подробную информацию о банковских продуктах Совершать платежи, оплачивая в частности, все коммунальные услуги, мобильную связь Погашать кредиты, заказывать кредитные карты Подключать услугу «Автоплатеж» Совершать платежи по произвольным реквизитам Совершать переводы м/д вкладами и картами Переводить средства клиентам СБ и других банков Возможность платить налоги и погашать задолженности на сайте ФНС**

Оплата услуг (на примере ООО «НОВАТЭК-Кострома»)

**4.** Выбираем вкладку «Платежи и переводы» в поле «Поиск» вводим название Новатэк, либо ИНН 4405003913 **нажимаем клавишу «Найти»** затем выбираем нужную организацию

**Эплата товаров и услуг** костромская область

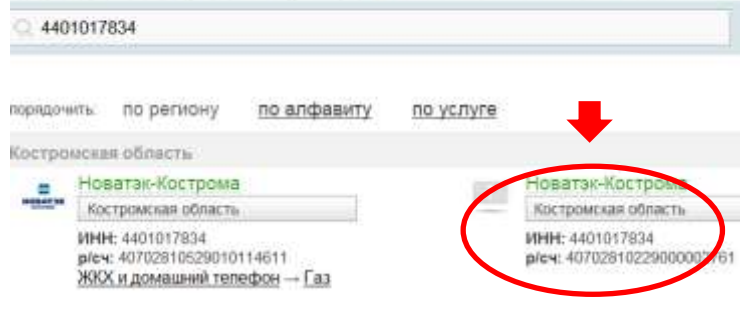

Корсчет 30101810200000000623

24-5-14177

735.85

Cuer

этали платежа

Фамилия Имя Отче

**Итого к оплате:** 

Списать со счета. 4276 82 - 1 5101 [Electron] 12 140,30 руб.

**Datasties Vive Orus Teo Flou** Адрес абонента КОСТРОМА ОНФИДЕНЦИАЛЬНО, 24/5/14177

Отмень

руб.

Продолжить

в следующем окне указываем номер договора клиента в закладке «Счет» и нажимаем «Продолжить»

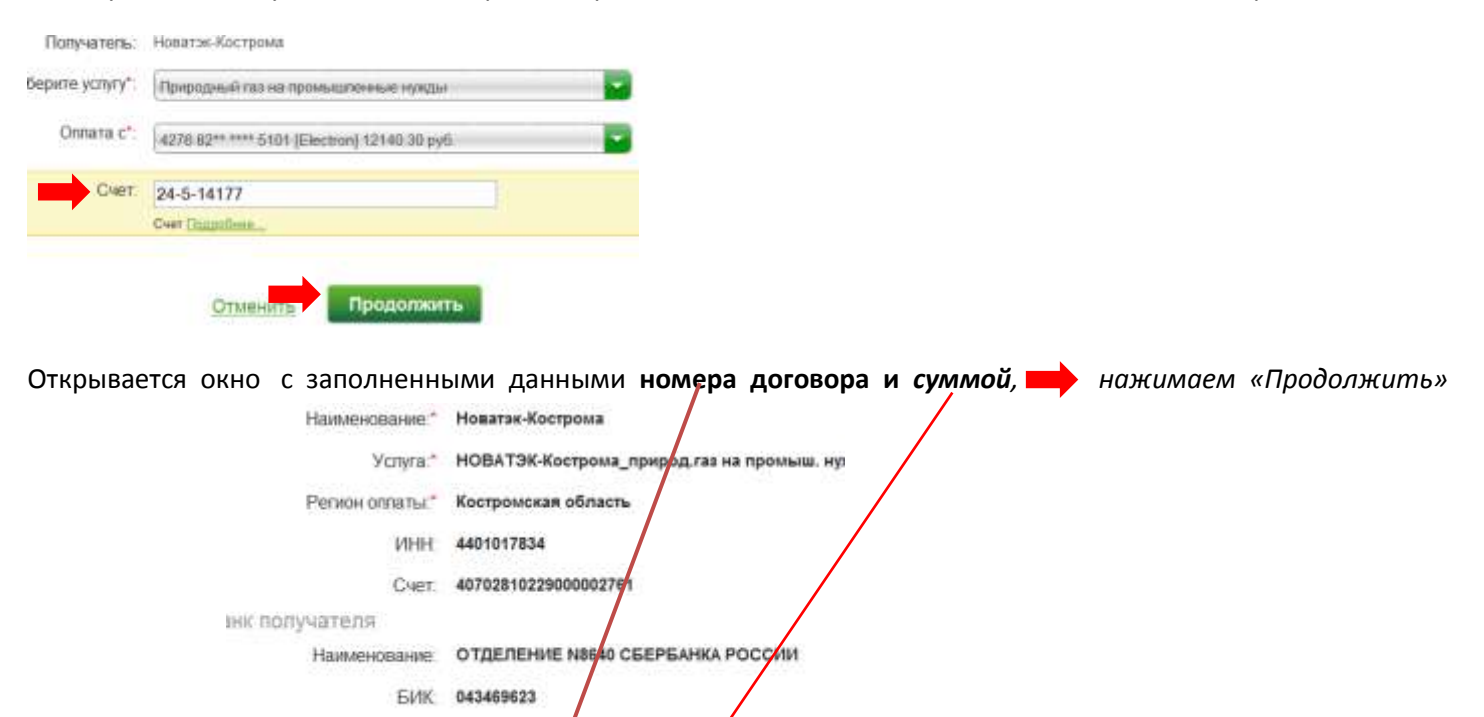

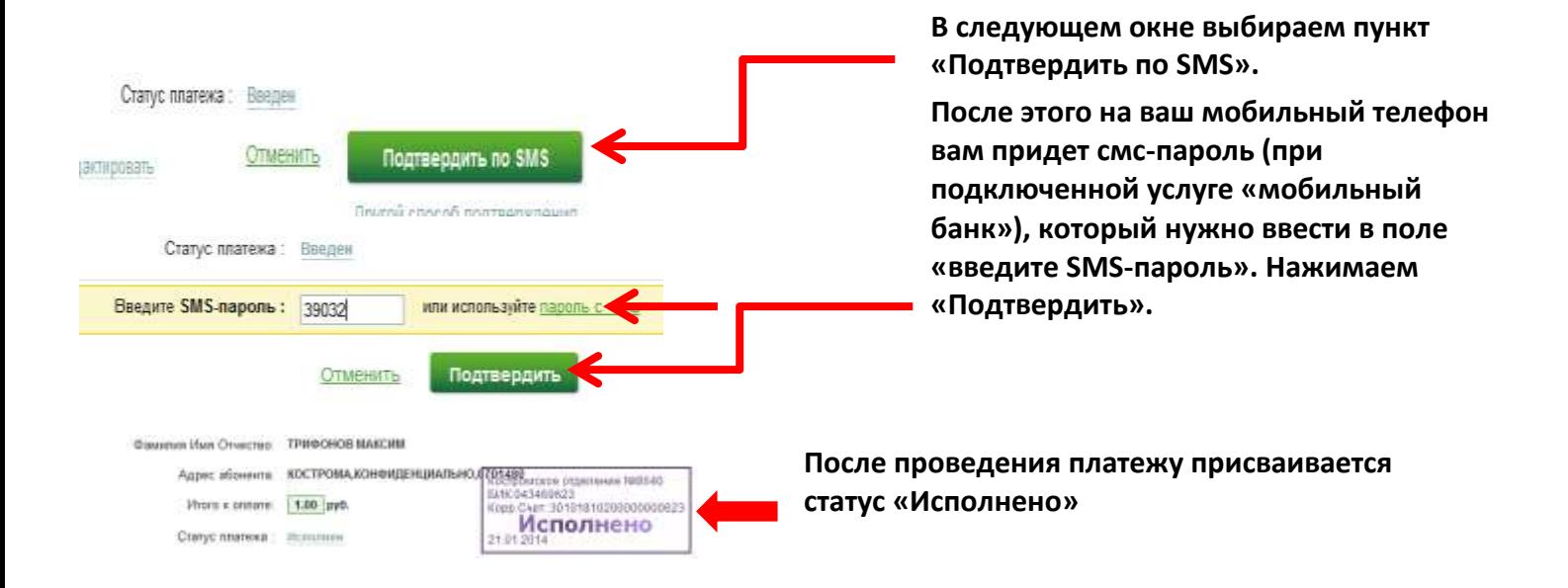

**Для удобства оплаты в дальнейшем рекомендуем использовать функцию «Создание шаблонов» для сохранения реквизитов.**

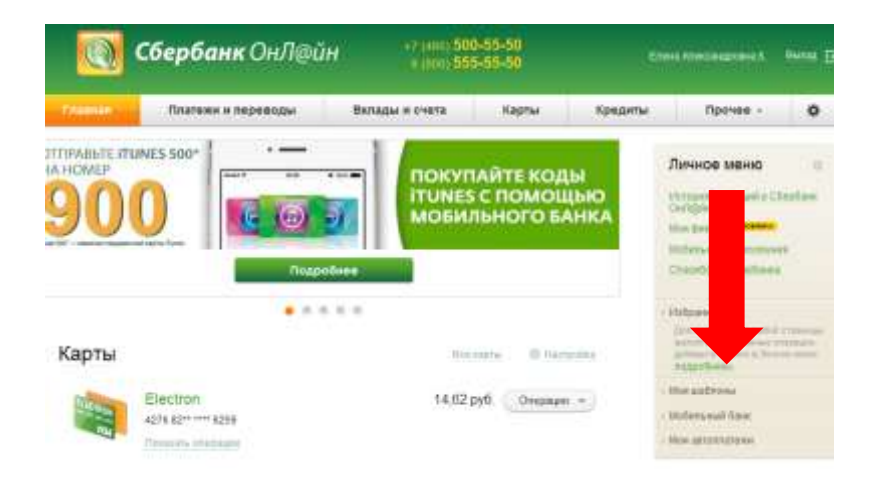

## **Б**) **Руководство пользователя при оплате через ИПТ**

**Для клиентов не имеющих банковской карты Сбербанк РФ возможен способ оплаты счета через устройства самообслуживания (банкоматы и терминалы СБ РФ) по следующей схеме:**

- **– платежи в нашем регионе;**
- **– поиск;**
- **– поиск по лицевому счету (указываем номер договора);**
- **– сумма;**
- **– оплатить.**